# MHC Mini Pc متداول سوالات

## **-1چگونه رزولوشن خروجی ویدیو را از طریق یک دستگاه** HDMI **تنظیم کنیم؟**

روی صفحه کلیک راست کنید. Propertis Graphic را انتخاب کنید روی Display دابل کلیک کنید. برای انتخاب Resolution مناسب Rate Refresh را برای تنظیم تصویر مانیتور انتخاب کنید.

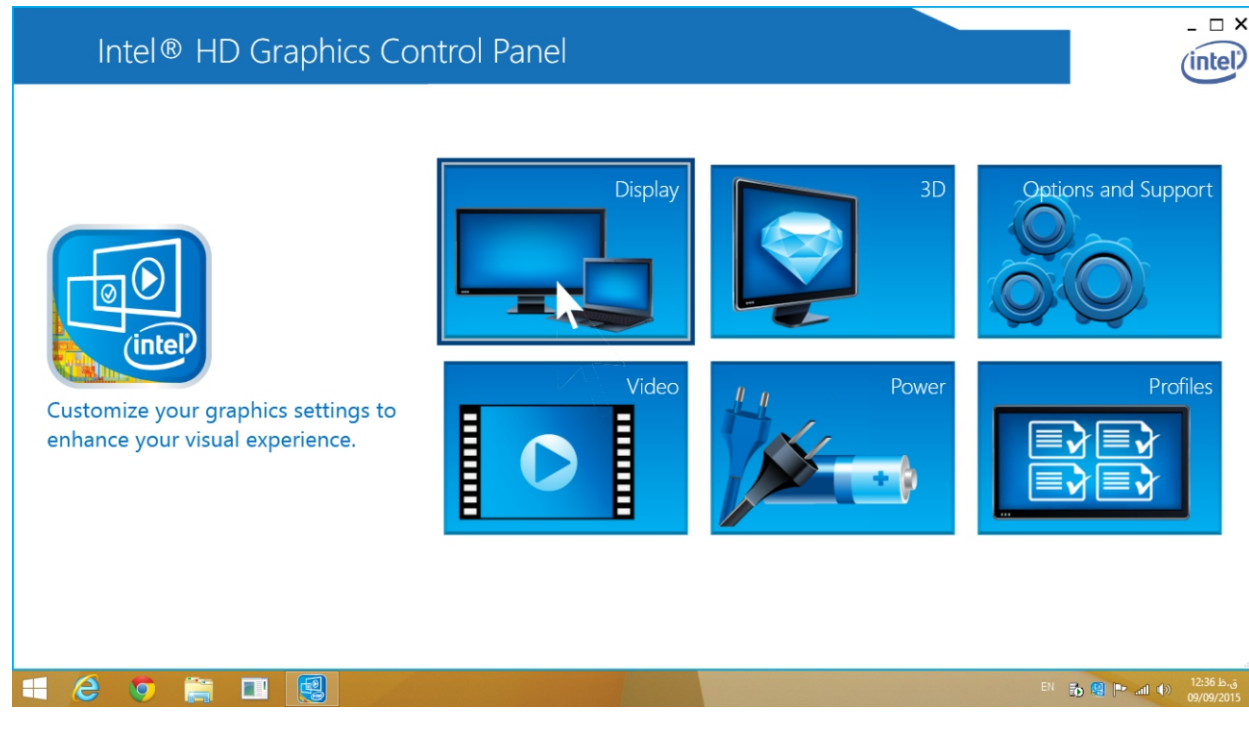

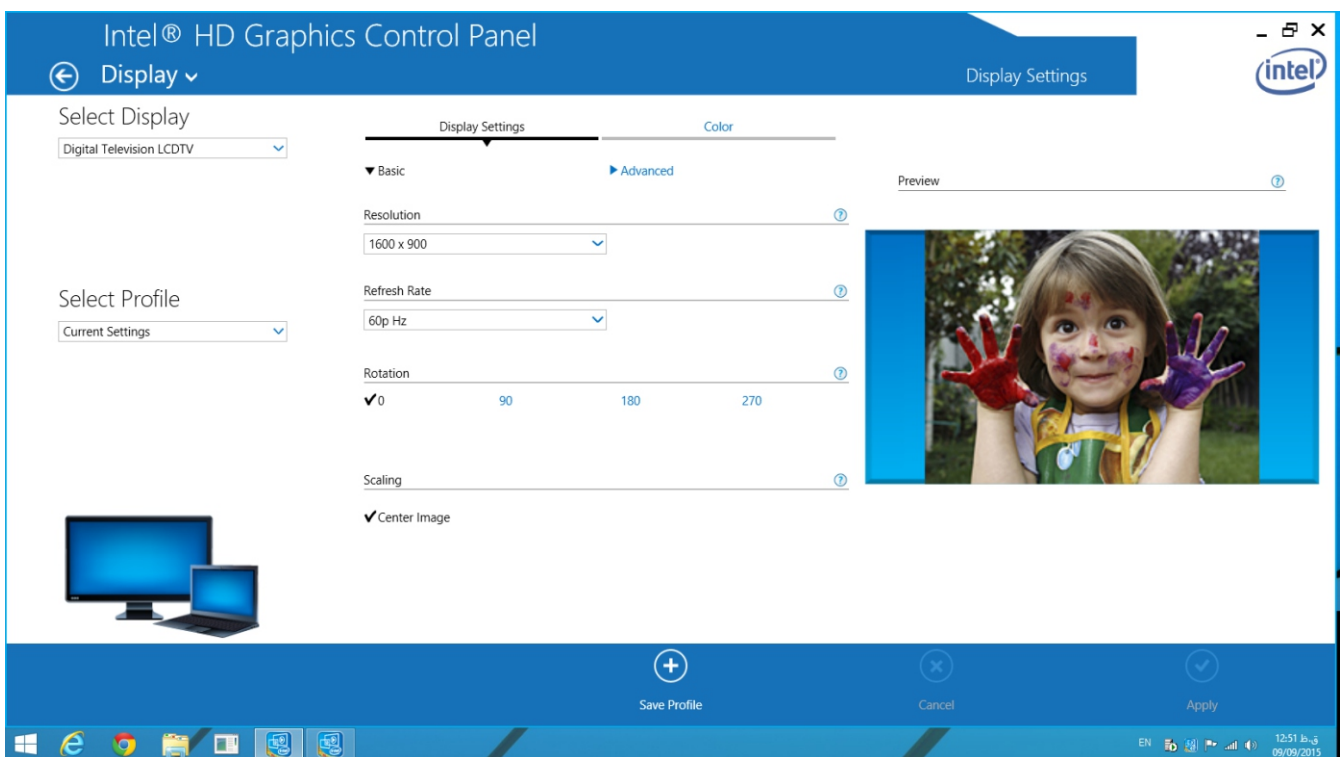

**-2چگونه خروجي صدا را برای یک دستگاه HDMI تنظیم کنیم؟**

مراحل زیر را برای فعال کردن خروجي صدا به وسیله HDMI وصل مي کنید٬دنبال کنید.

الف-تنظیمات را از کنترل پنل باز کنید. ب-در پایین دستگاه پلي بک٬روی دستگاھي که با صدای HDMI عمل مي کند کلیک کنید. پ-بر روی default Set درگوشه پایین سمت راست کلیک کنید. د-بر روی OK کلیک کنید و از تنظیمات خارج شوید.

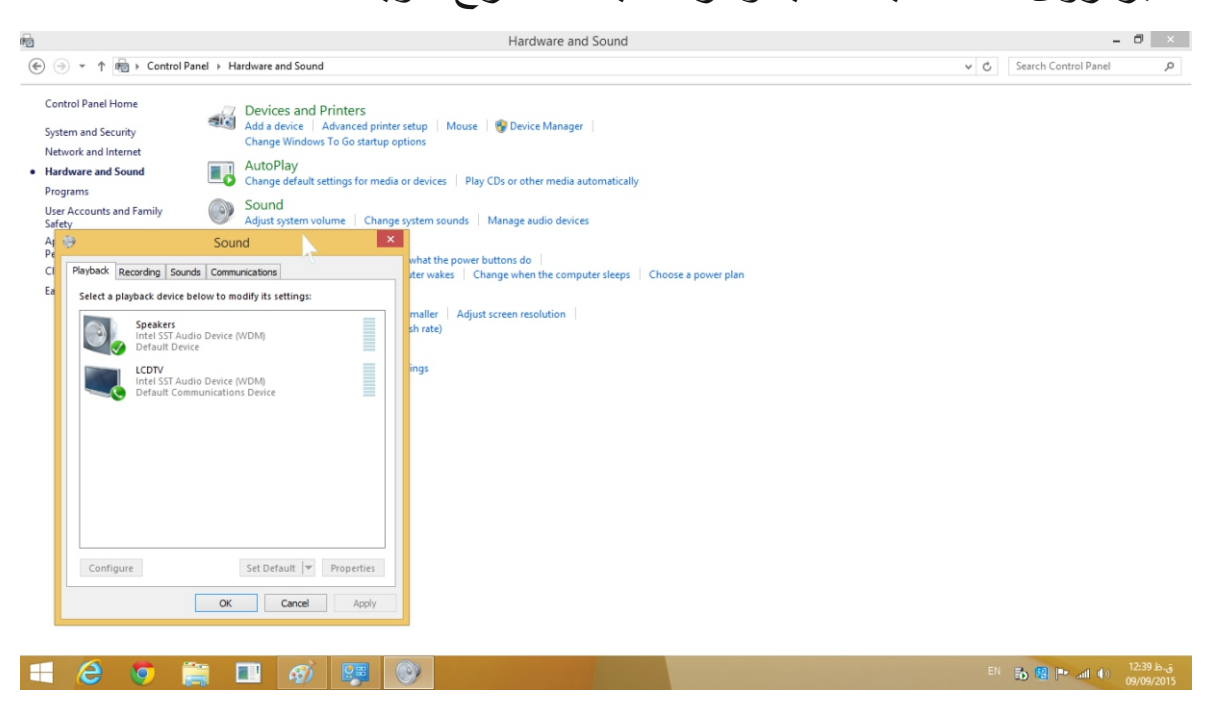

## **-3وقتي ھیچ صدایی HDMI در پلي بک در لیست وجود ندارد چه کار کنیم؟**

مرحله-1کلیک راست کنید Devices disabled Show را فعال کنید و مانیتورخود را به عنوان تنظیمات پیش فرض (Set default ) قرار دھید،اگر عمل نکرد مرحله 2را انجام دھید.

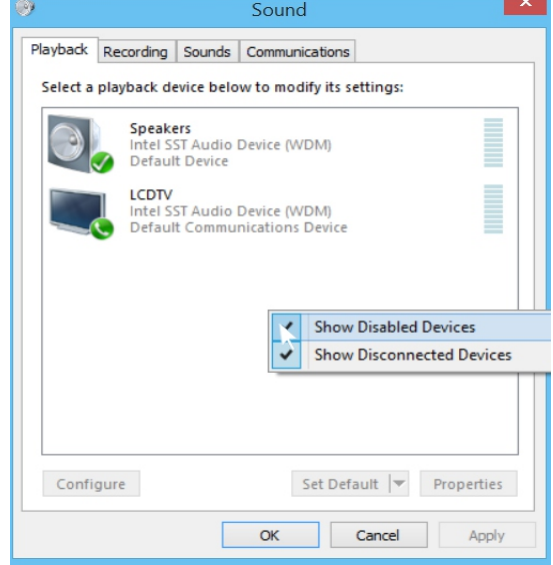

#### مرحله-2 مانیتور خود را روشن وکابل HDMI را متصل کنید وpc mini را Restart کنید.

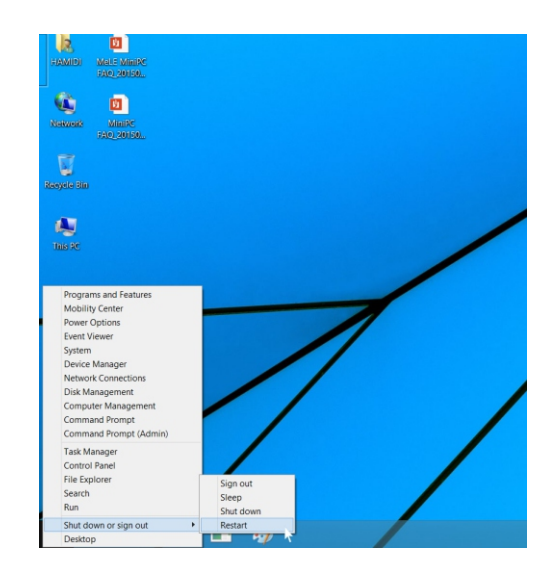

#### **-4وقتي دستگاه صدای HDMI متصل نیست چه کار کنیم؟**

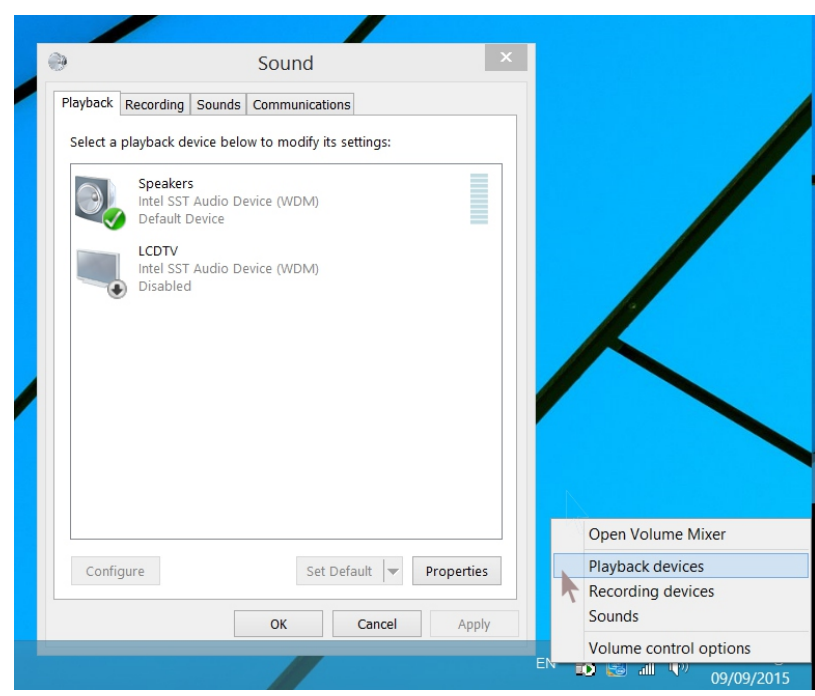

الف-این مشکل بعضي اوقات وقتي مانیتور راعوض مي کنید اتفاق مي افتد وراه اندازی دوباره pc mini به حل این مشکل کمک مي کند. ب-برای اولین استفاده از دستگاه pc mini ویا وقتي مانیتور راعوض مي کنید لطفا pc mini را با کابل HDMI به مانیتور وصل کنید. مانیتوررا قبل از روشن کردن PC MINI روشن کنید.

**-5چگونه زبان تصویر را عوض کنیم؟**

.کنید انتخاب را Pc setting>Cntrol Panel>Clook>Language and region-الف

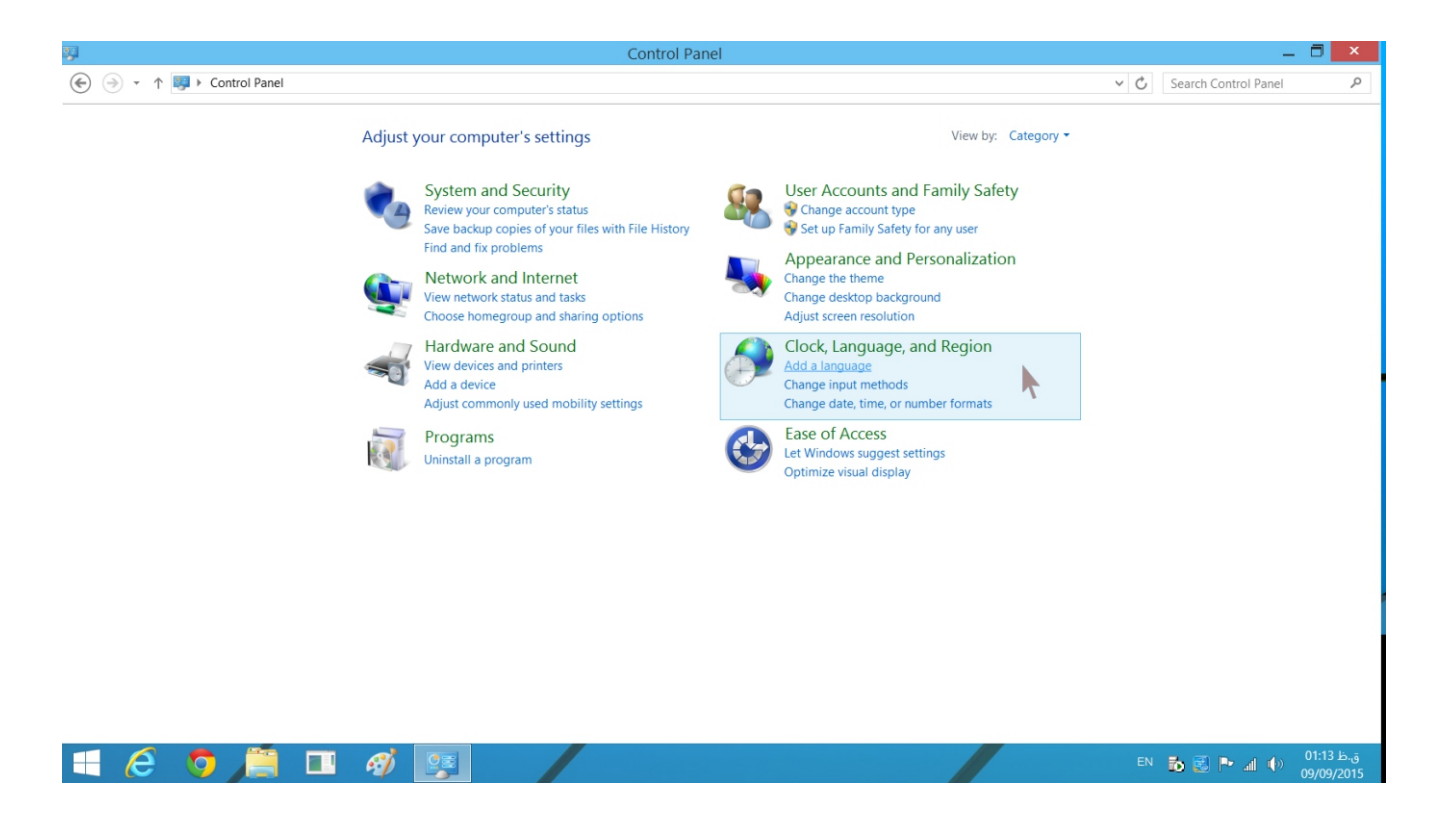

ب-زبان خود را انتخاب کنید. Add language > Advanced settings > Override for display Languages>

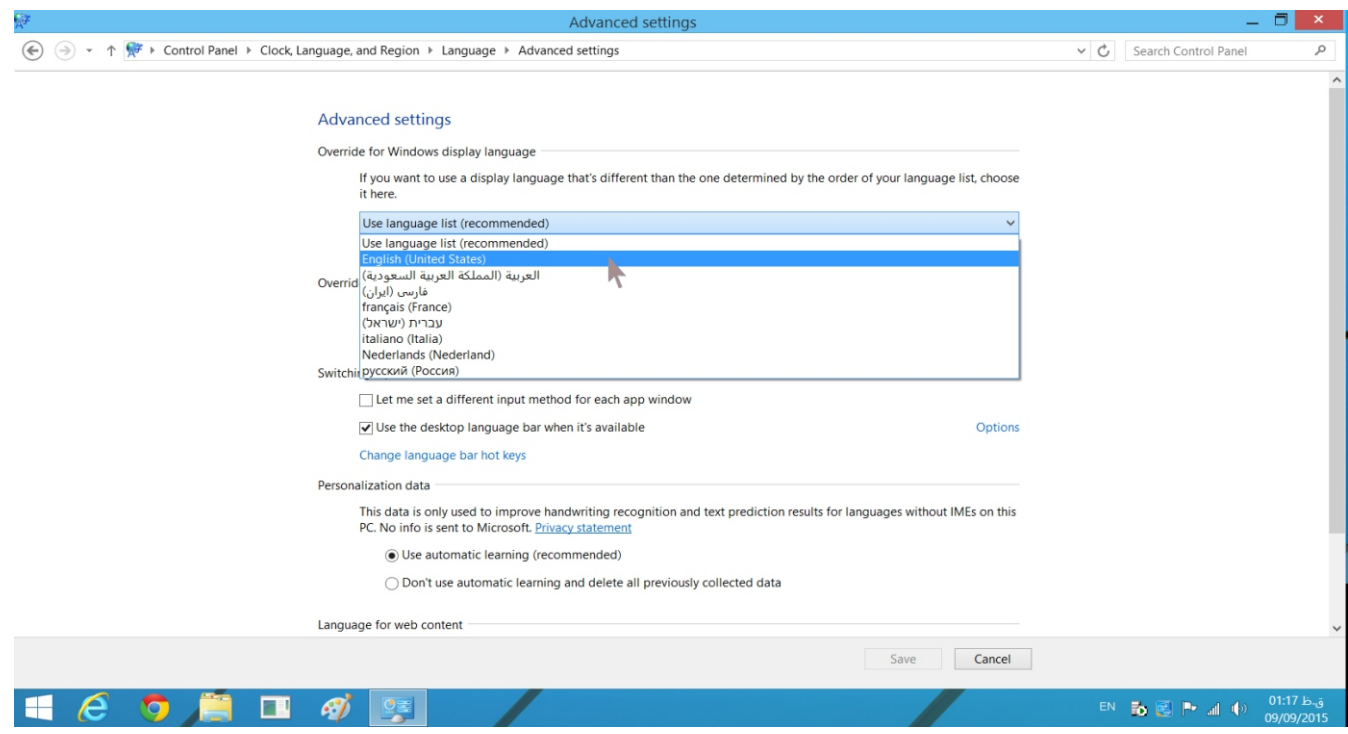

**-6چگونه ورودی زبان را اضافه کنیم؟** را انتخاب کنید A.PC Settings>Control Panel>Clock>Language and Region

B.Add language > Advanced settings > Override for default input Languages> زبان مورد نظر را انتخاب کنید.

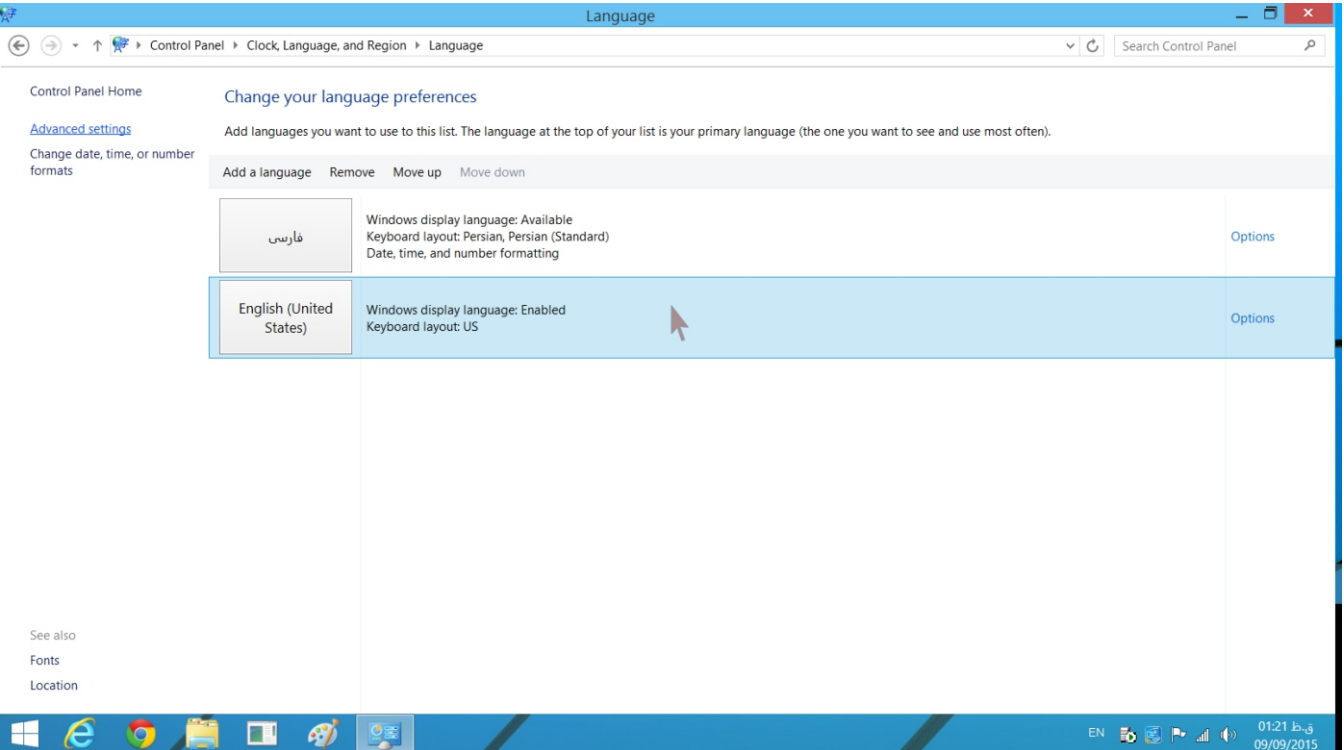

**-7چگونه از صفحه کلید مجازی استفاده کِنیم؟** a.Pc Setting>Cantrol Panel>Easeof access b.start on-Screen Keyboard.

راانتخاب کنید.

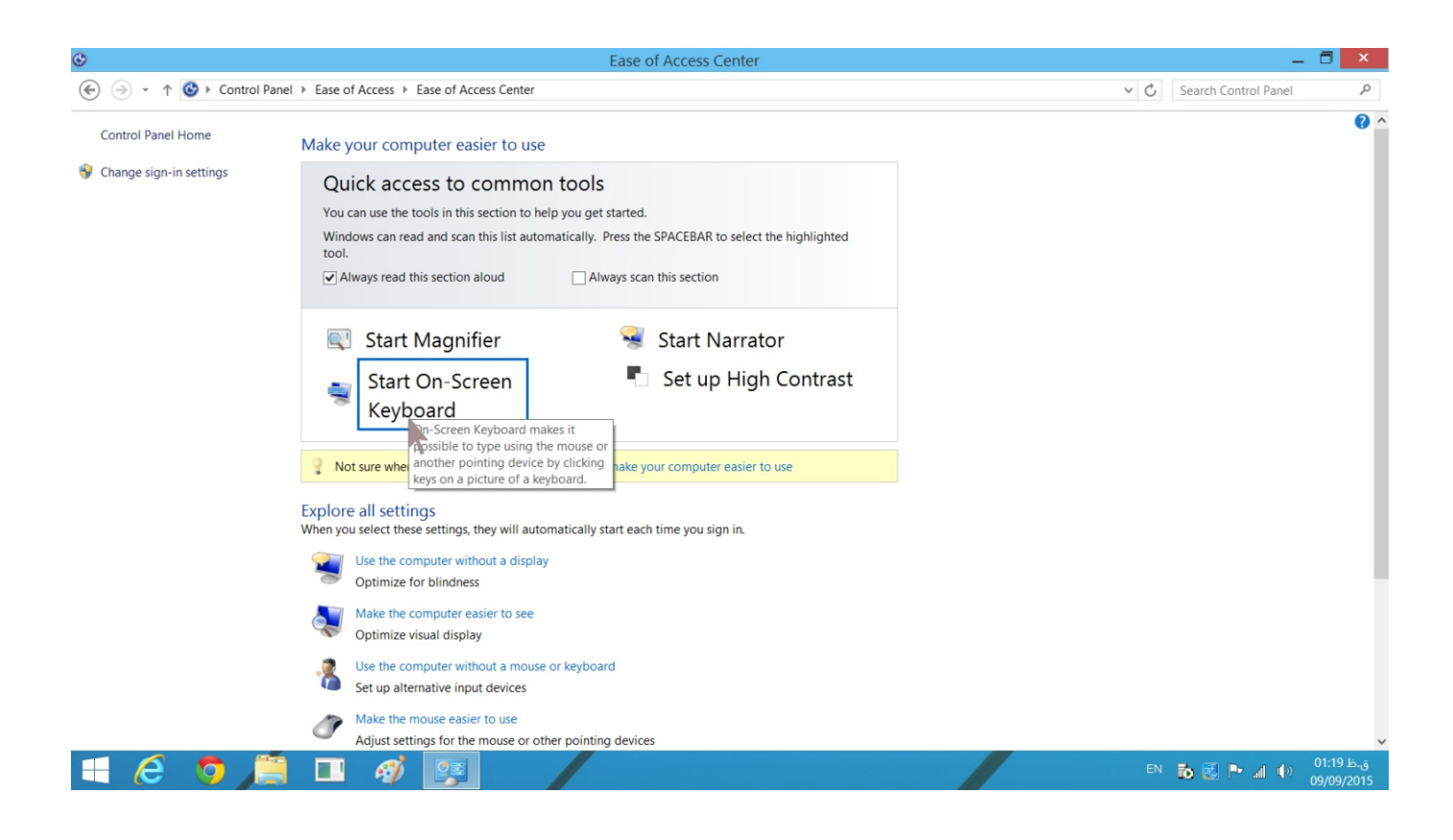

-8**چگونه دستگاه بلو توث وصل کنیم؟** وروشن خاموش برای off\_ON گزینه روی Bluetoohc Pc and Devices >setting کردن کلیک کنید٬روی دستگاه مورد نظر کلیک کنید.pc mini به صورت خودکار با دستگاه بلوتوث تنظیم مي شود.

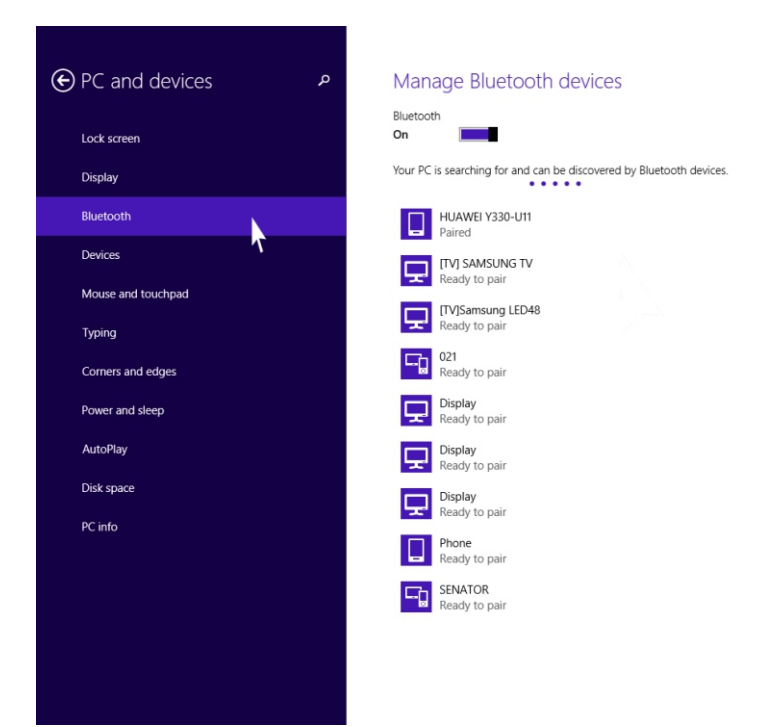

**8.1**-9 **windows** را چگونه دوباره نصب کنیم؟

الف-یک فلش مموری USBبا فورمت 32fat اماده مي کنیم label volume آن را WINPE بگذارید. ب- فایل ھای ویندوز را داخل root فلش مموری کپي کنید (فایل ھا را داخل ھیچ فولدری نریزید.) ج-فلش را به pc mini متصل کنید.

دّ-دکمه پاور mini pc را فشار دهید و دکمه f7 یا delete را مرتباً فشار دهید تا به منو انتخاب boot بروید فلش خود را انتخاب کنید تا ویندوز8.1 نصب شود .ھیچ احتیاجي به نصب drive ھای pc mini در ویندوزی که ما آماده کردیم ندارید.

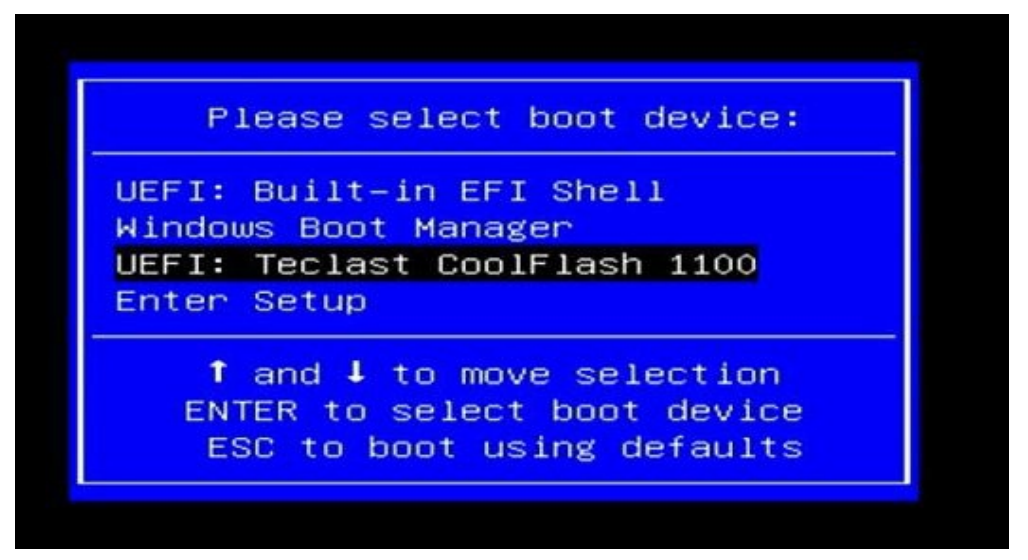

ذ- pc mini بعد از اتمام نصب ویندوز خاموش خواھد شد٬فلش مموری خود را جدا کرده وpc mini را روشن کنید.

ط-برای بار اول که PC mini را بوت مي کنید٬لازم است GENERALIZE را برای فعال سازی عملکرد بازیابي انجام دھید٬ بعد روی OK کلیک کرده تا آماده سازی سیستم شروع شود.

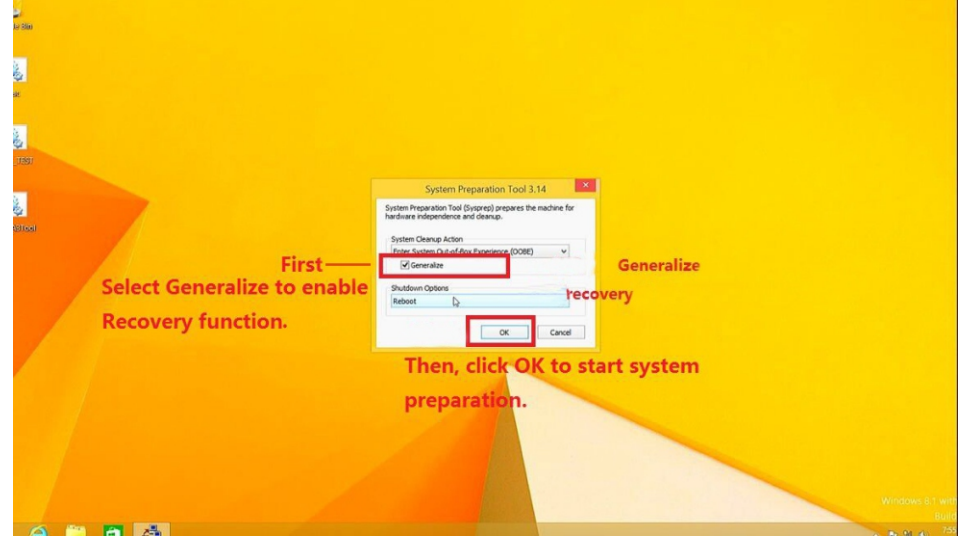

**-10چگونه BIOS را نصب کنیم؟ (نصب BIOS الزامي نیست.)**

الف- فایل ھای BIOS که آماده کرده ایم را در روت فلش مموری خود COPY کنید. (داخل ھیچ فولدری نباشد.)

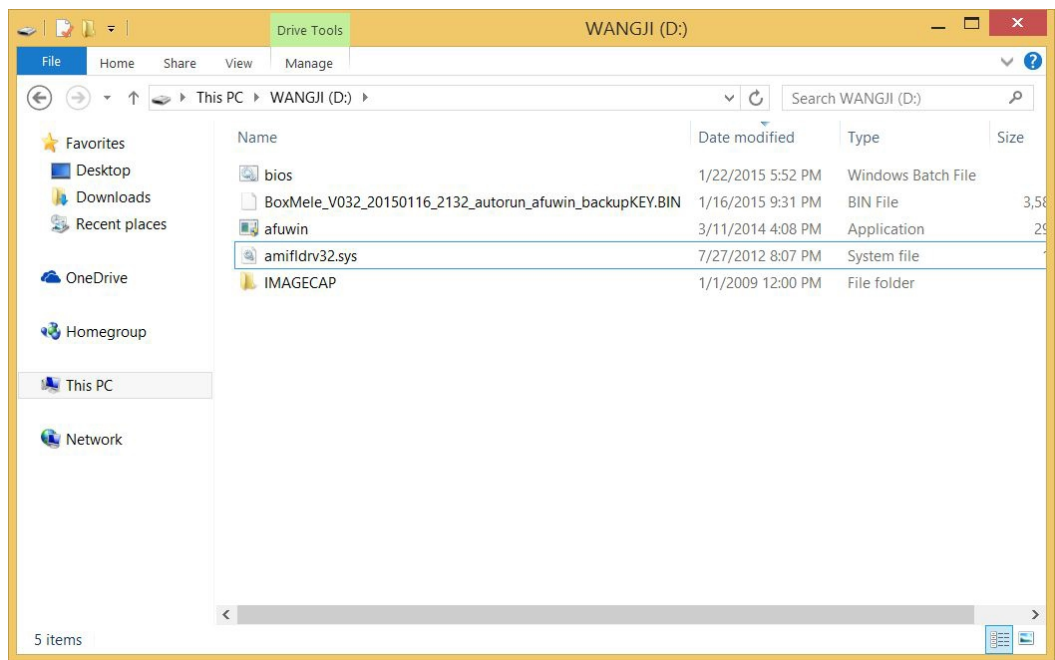

#### ب-فلش خود را باز کنید روی file کلیک کنید بعد روی .کنید کلیک open command prompt as administrator

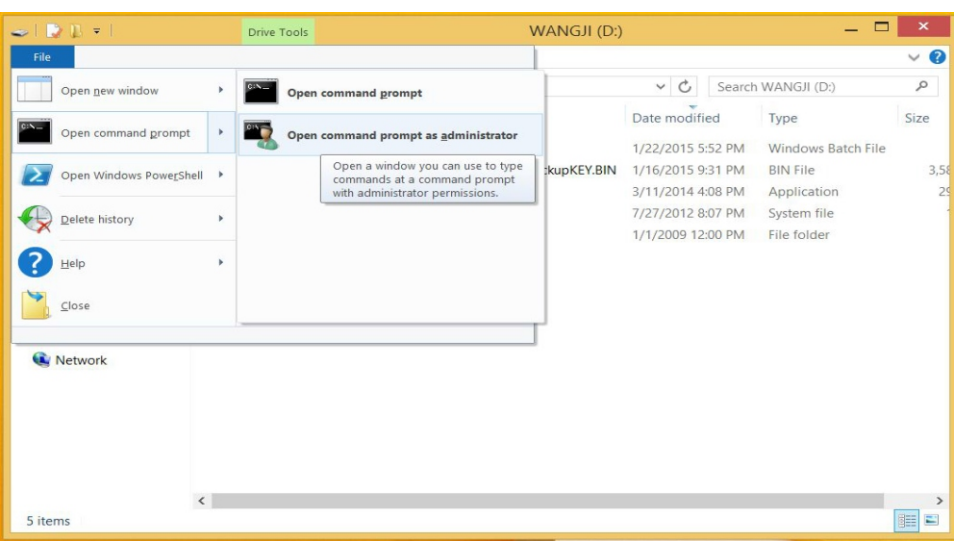

پ-BIOS تایپ کنید و اینتر را بزنید.

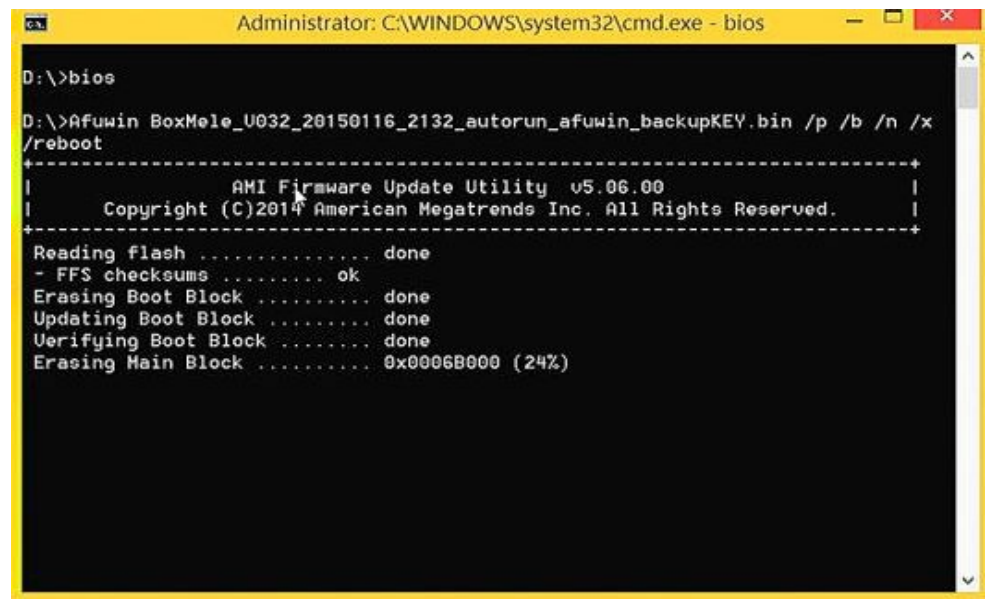

ت-pc mini را بعد از اتمام نصب دوباره راه اندازی خواھد شد.

\*تذکر:نصب BIOS اشتباه ویا قطع برق در ھنگام نصب BOIS Key ویندوز را پاک و یا باعث خرابي PC mini مي شود.پیشنھاد مي کنیم که BOIS را قبل از فعال کردن (active( ویندوز نصب کنید. \*تذکر:نصب BIOS الزامي نیست مھم: ویندوز وفایل ھای BIOS را در سایت شرکت برای شما آماده کرده ایم فقط کافیست آن ھا را دانلود کرده وطبق مراحل گفته شده پیش ببرید.

**-11وقتي صفحه کامل در مانیتور نمایش داده نمي شود٬چگونه عمل کنیم؟ پیشنھاد ما:** الف-تنظیمات صفحه مانیتور را اصلاح کنید ب-روی صفحه کلیک راست کرده resolution screen را انتخاب کرده و resolution را تغییر دھید. پ-روی صفحه کلیک راست کرده resolution screen را انتخاب کرده ٬روی .<br>advanced setting کلیک کنید.jntel HD graphics-panel را انتخاب کنید و rate refresh را تغییر دھید.

**-12وقتي ھیچ دستگاھي روی مانیتورHDMI وجود ندارد چه کاری انجام دھیم؟** شاید در بعضي از مانیتور ھیچ تصویری به علت اشکال کارت گرافیک نباشد٬در این مورد ما پیشنھاد مي کنیم: الف-کابل VGA برای متصل کردن به مانیتور وکابل AUX برای متصل کردن صدا استفاده کنید. ب-از تبدیل HDMI به AV استفاده کنید وآن را به مانیتور متصل کنید.

### **-13چگونه از ACTIVE بودن ویندوز مطلع شویم؟** الف- نباید ھیچ اثری از 96000built bing with 8.1windows در گوشه سمت

راست پایین صفحه باشد. درآنجا توانید مي بروید cotorol Panel>system and security>system -ب از اطلاعات اکتیو بودن یا نبودن مطلع شوید

پ-از ابزار key up check برای چک کردن ID کد (KEY(استفاده کنید که توسط microsoft ارائه شده است.

وقتي ویندوز شما فعال (ACTIVE (است شما مي توانید سیستم خود را بروز رساني کنید وصفحه آبي پیغام فعال سازی ویندوز را نخواھید دید.

توجه:شرکت MHC ھیچ تعھدی نسبت به تھیه key windows ندارد٬ وباید توسط خودتان تھیه گردد.